## **TEACHER VIRTUAL ATTENDANCE POSTING**

## **Posting Attendance for Virtual Students**

- 1. In Classroom, select the first period virtual **Course**.
	- a. Note: You can also just click "**Post Attendance**" link on left navigation.
- 2. Select the **Grading Period**.
- 3. A class roster for the selected course will appear on the screen.
- 4. Click the **Attendance** icon at the top of the screen.
- 5. The screen will change to the posting attendance screen and the roster of students will be the same class roster from Gradebook.

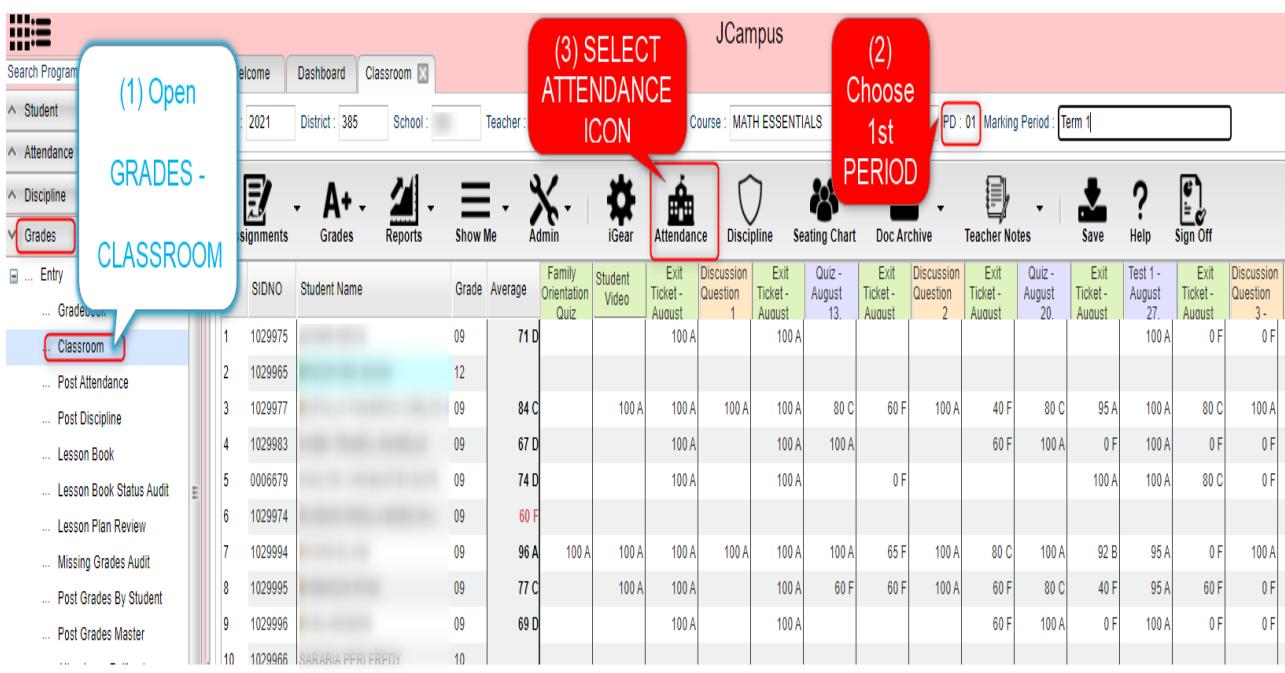

- 6. For VIRTUAL STUDENTS the Teacher will CLICK in the **YELLOW** "OUT" Box and the Code Box will Open and the Teacher will select Code "69" VIRTUAL ABSENCE which will also show the Start Time of the Class Period.
- 7. When this is done a Code "69" VIRTUAL ABSENCE with the END Time of the Class Period will be AUTOMATICALLY be posted in the GREEN "IN" COLUMN.

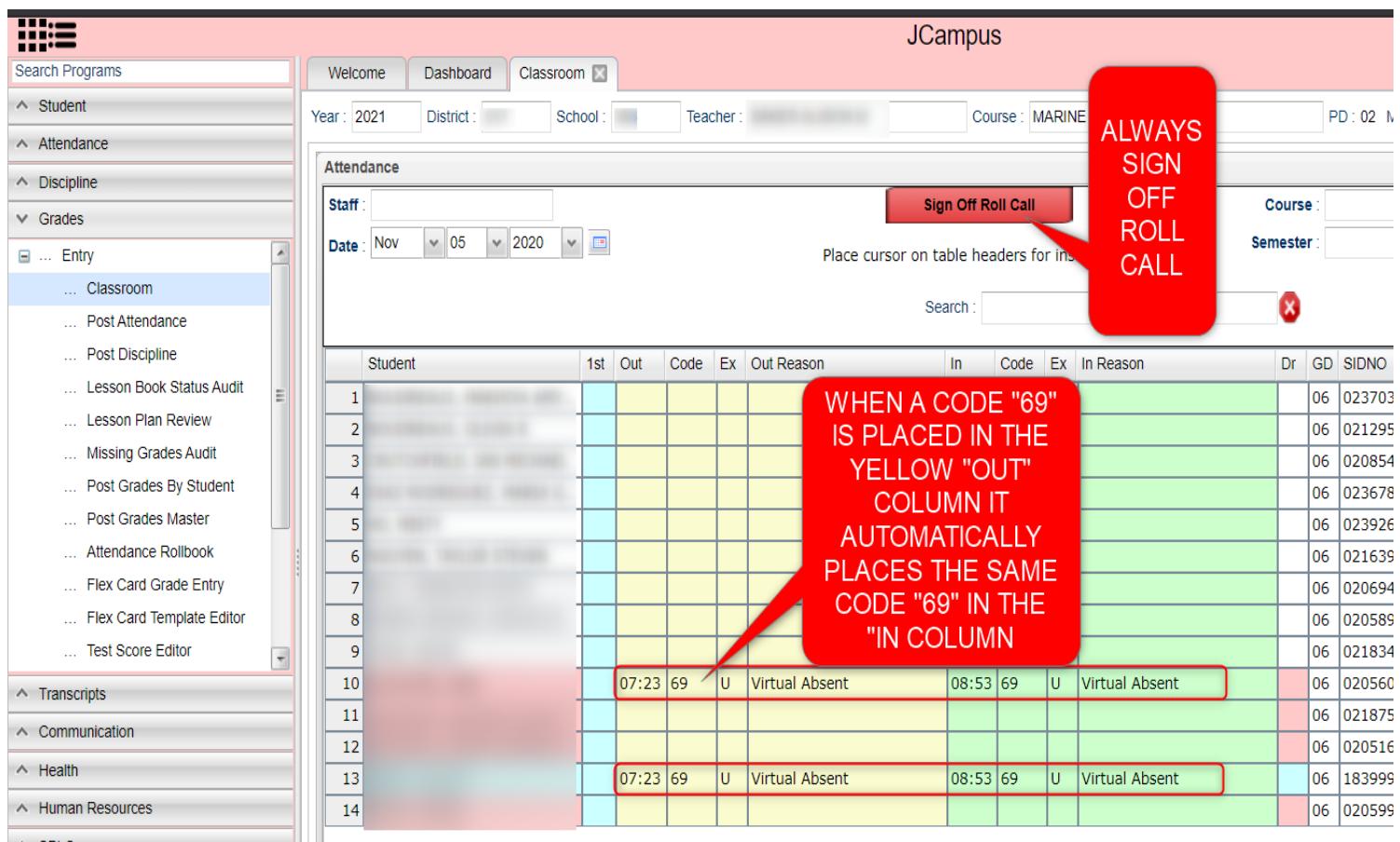

- 8. Continue marking students that are virtually absent.
- 9. Do your "Sign Off Roll Call" as normal.
- 10. Close the posting attendance window to return to Gradebook.

## **Posting Virtual Absences for Other Periods**

- 1. Open your period class that occurs after first period.
- 2. Use the same method to mark a student absent as before.
- 3. If you see that the student has a previous absence from earlier class, do the following:
	- **a.** Click on the "OUT" cell.
	- **b.** Select the first option, "Post Multiple…"
	- **c.** Select code "69 U Virtual Absence"
	- **d.** Attendance posting for current teacher will replace the earlier posting.
- 4. Don't worry about the earlier posting no longer in view. It is still there, just in the background of the attendance of the student.

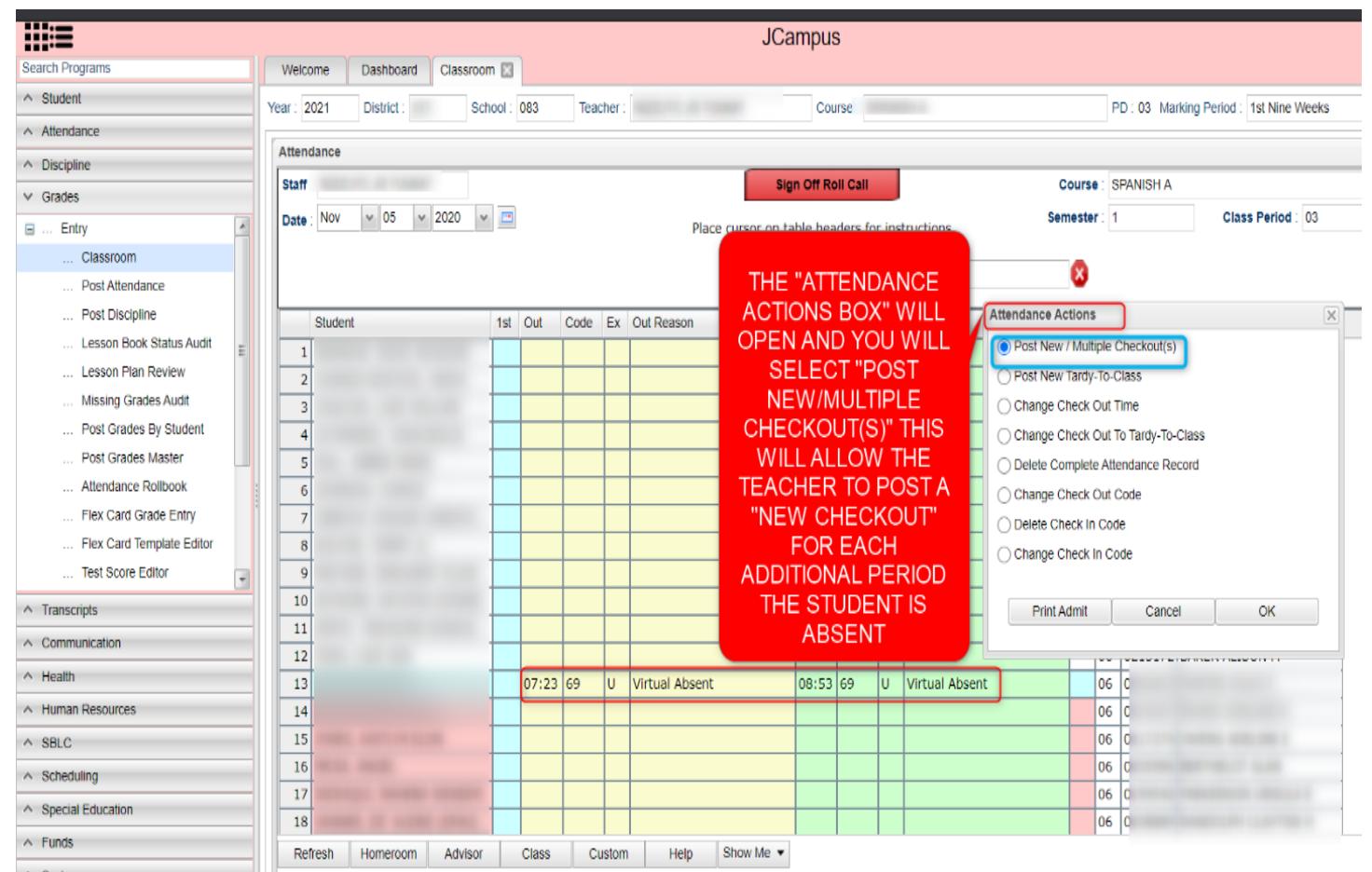

## **Delete Virtual Attendance Records**

- 1. In Post Attendance, browse to the day / student marked virtually absent.
- 2. Click on "OUT" cell.
- 3. Select "Delete Complete Attendance Record".
- 4. Make sure you really want to do this as there is no going back! (3)
- 5. Click "Ok" to delete the attendance record.